● Save these images as splash1.jpg bis splash**N**.jpg (**N**=2,3,...).

The first image to show must have the filename splash1. jpg. The numeration has to step up continuously. Leading zeros (z.B. splash01.jpg) are not allowed.

● Copy the files into the directory \application\control\image on the compact flash of the PLC.

Background and font color can be changed by configuration, see the configuration description, delivered with the system.

## **7.1.3 7-segment display during start-up of the firmware**

The progress in each stage is signaled via the 7-segment display. If errors are detected during the start-up an error message is activated. A long stroke of the CTRL-key will interrupt the start-up operation.

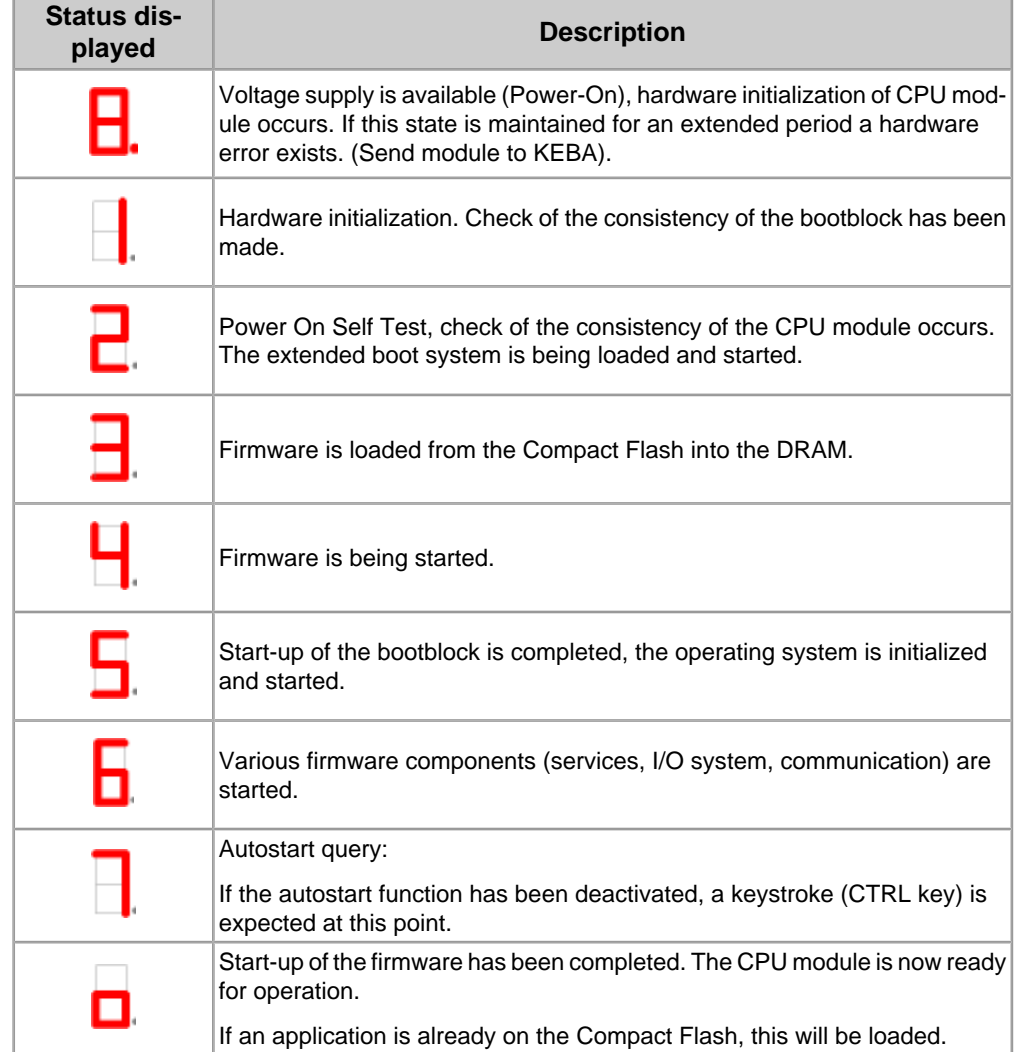

# **11 Diagnosis**

## **11.1 Operating states**

During operation the control can be switched into the following operating states:

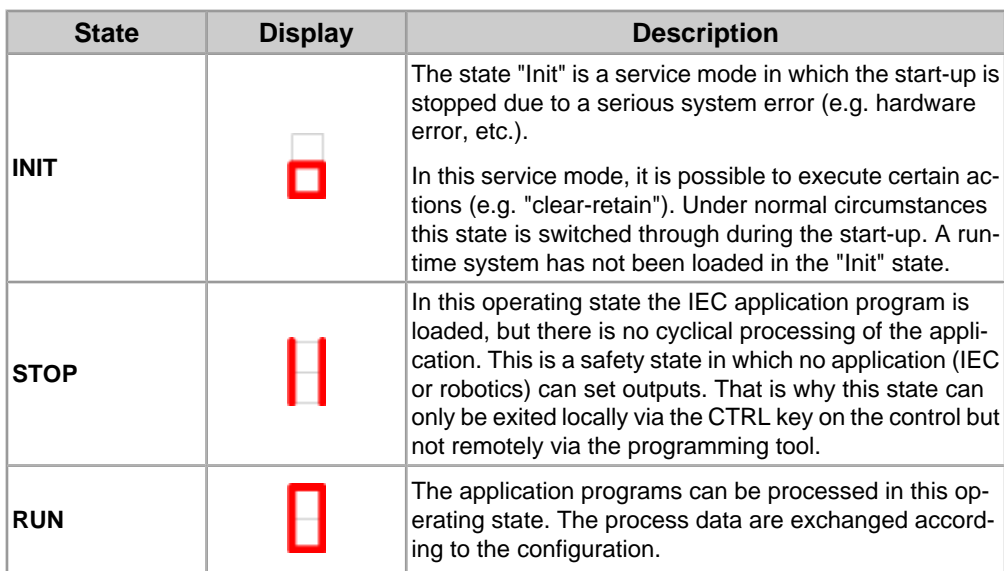

#### **Main operating states:**

It is possible to switch between the operating states by pressing the CTRL key.

## **11.1.1 Key control during operation**

The CTRL key serves as simple operating element of the control. With this key the control can be switched into different operating modes and/or different commands can be issued.

- Distiction is made between short  $(< 0.5 \text{ s})$ , long  $(> 0.5 \text{ s}, < 10 \text{ s})$  and very long key operations (>10 s).
- Short keystrokes allow the user to switch and selected between the individual commands, while these commands are displayed by flashing in the 7-segment display. Once the initial status has been reached again this will be indicated normally again.
- Long keystrokes are used to execute a command and to change into the new status.
- If the CTRL key is held pressed longer than 10 seconds, a hardware reset of the CPU module is triggered.

## **11.1.2 Switching between operating states**

**INIT**

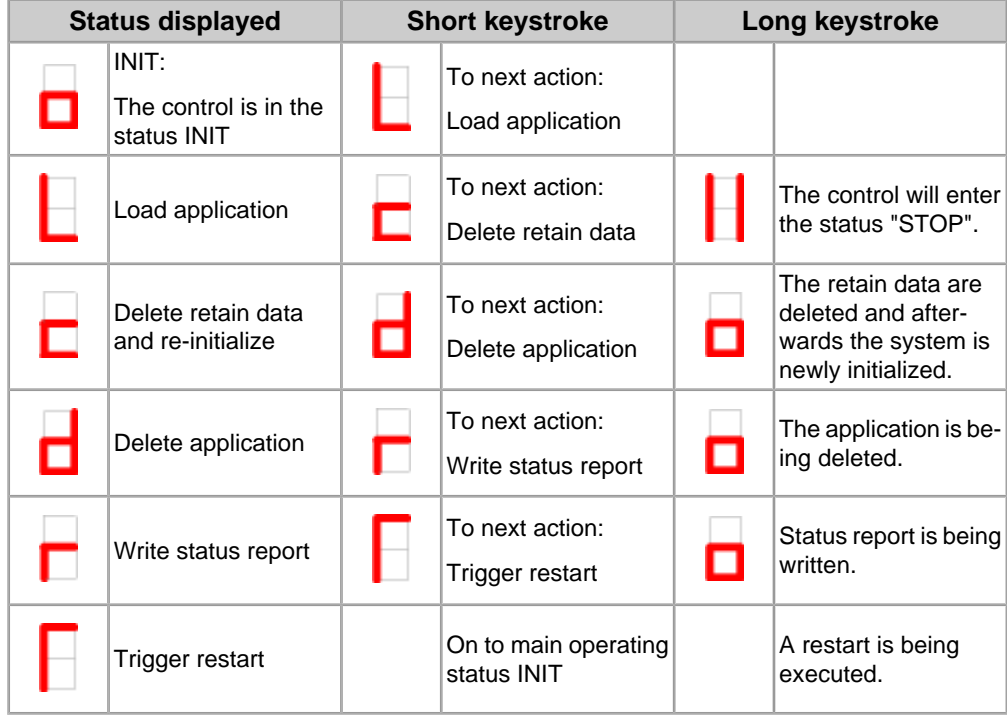

#### **STOP**

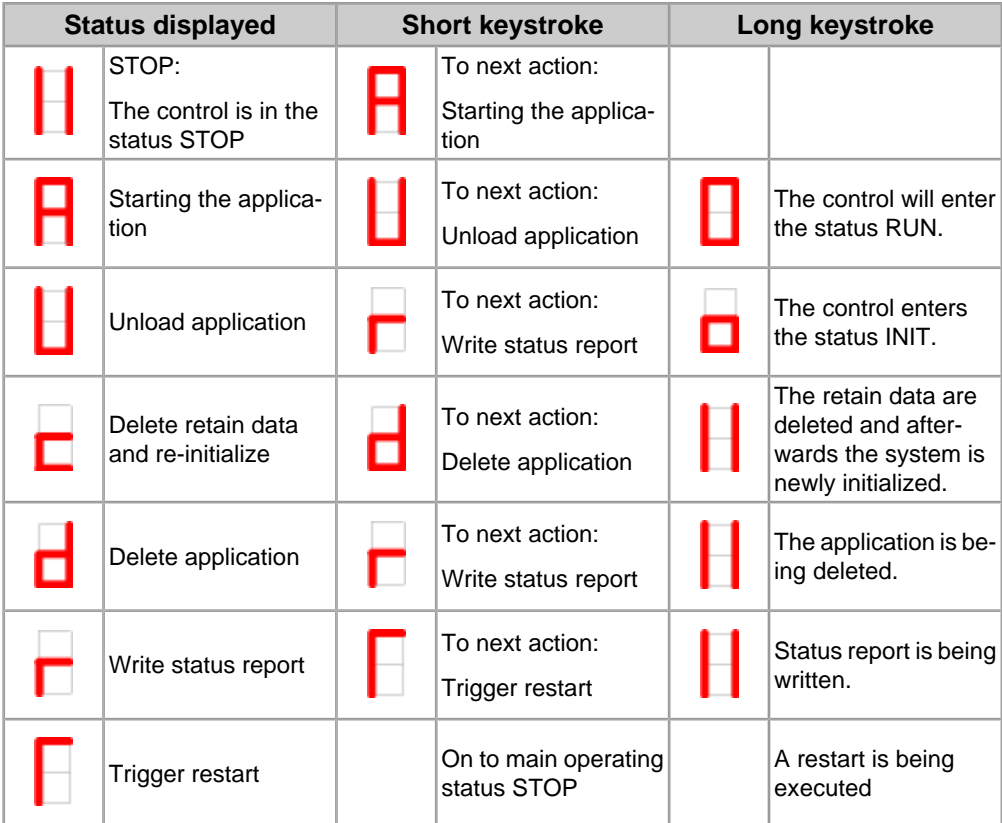

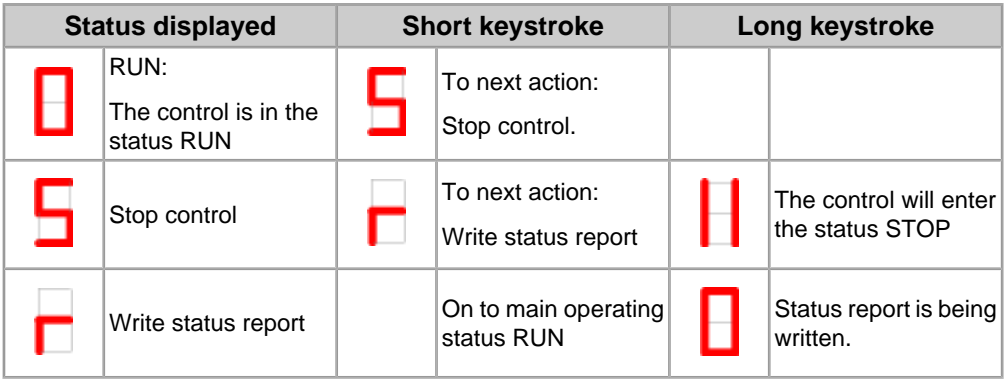

**RUN**

#### **Example: Write status report:**

The function "Write status report" can be triggered from any main operating mode (INIT, STOP, RUN).

Sequence:

1) Click through the functions by using short keystrokes, until the diagnosis

display  $\Box$  is shown.

- 2) Start the writing of the status report by using a long keystroke.
- 3) Once the status report has been written, the system will automatically return into the previous main operating mode.

### *Information*

*The status report is stored on the CompactFlash card on the following path:* [CompactFlash]:\protocol\statusreport *with the filename* Starep\_xxxx.tpz*, "xxxx" is a consecutive number for the status report. See chapter 10.2 "Data structure on compact flash card" on page 101.*

#### **Example: Delete retain data:**

The function "Delete retain data" can only be triggered in the main operating status INIT.

Sequence:

1) Click through the functions by using short keystrokes, until the diagnosis

display  $\Box$  is shown.

- 2) Start deleting of retain data with a long keystroke.
- 3) Once the retain data has been deleted, the system will automatically return to the main operating mode INIT.

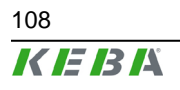

## **11.1.3 Additional status displays**

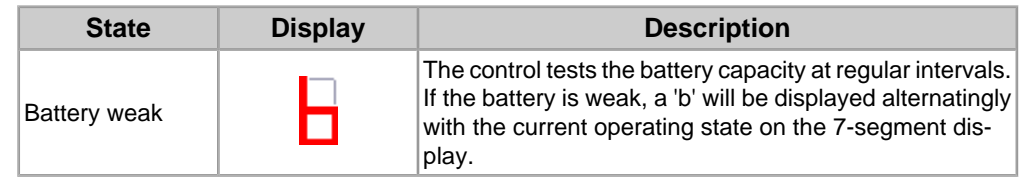

## **11.2 Control diagnosis**

## **11.2.1 Display of errors in the 7-segment display**

Errors can occur and/or be pending in and/or during the transition between the different operating modes of the control (e.g. STOP on RUN).These errors are signaled in the 7-segment display parallel to the status display. The latest error in a character sequence is always displayed at full second intervals. It consists of the status and the error status.

Display during the start-up of the boot block or the firmware:

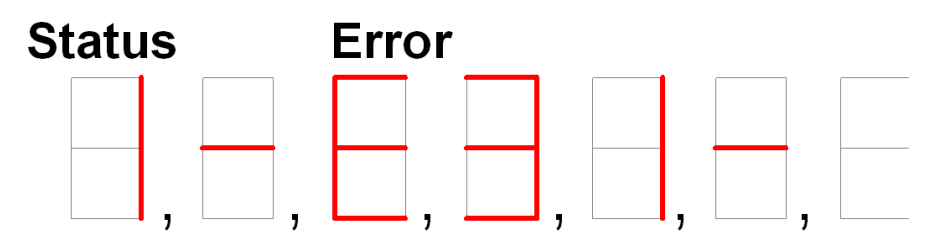

signals, for example, the error 31 in status "Hardware initialization" ("FPGA could not be loaded")

Display during the start-up of the application:

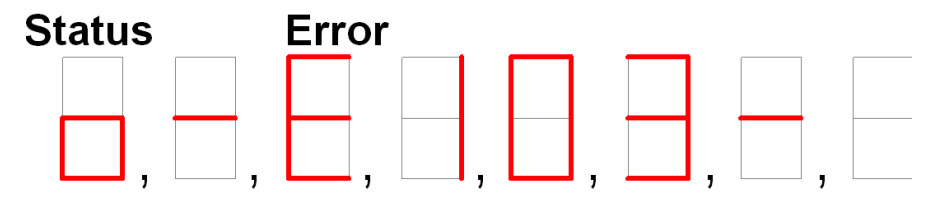

signals for example the error 103 in Status Init ("Initialization error runtime system")

The display of the error can be confirmed by activating the CTRL-key after which the normal status display re-appears.

Given the limited range of display options the errors are summarized into mainand sub-groups, so as to enable the user to make an initial diagnosis without having to read out the full error log.

## **11.2.2 Touch control for error display during operation**

If the 7-segment display indicates an error, the CTRL key can be used to confirm this with a short keystroke.

### **11.2.3 Error codes**

Depending on the CPU module, diffferent error messages can be displayed.

#### **Startup error**

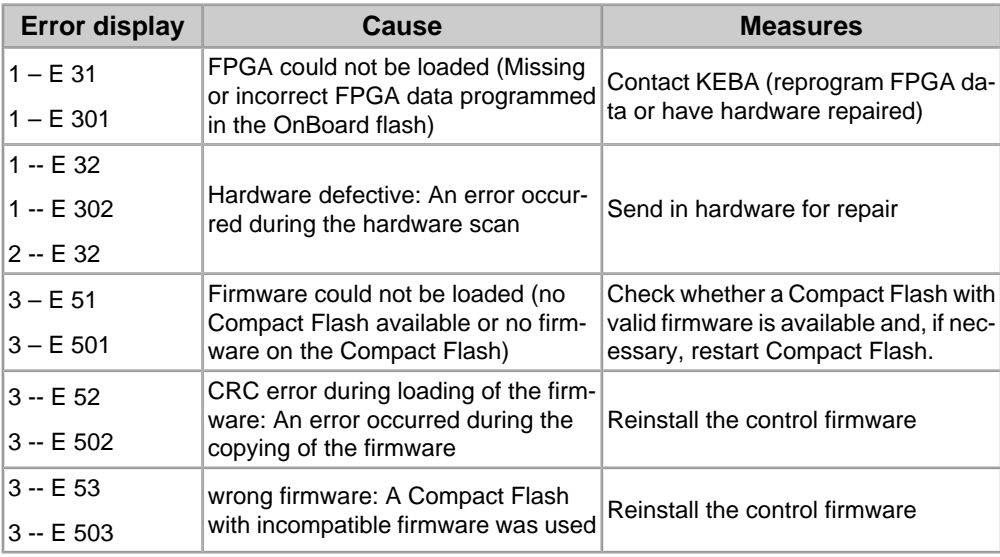

### **Operating error**

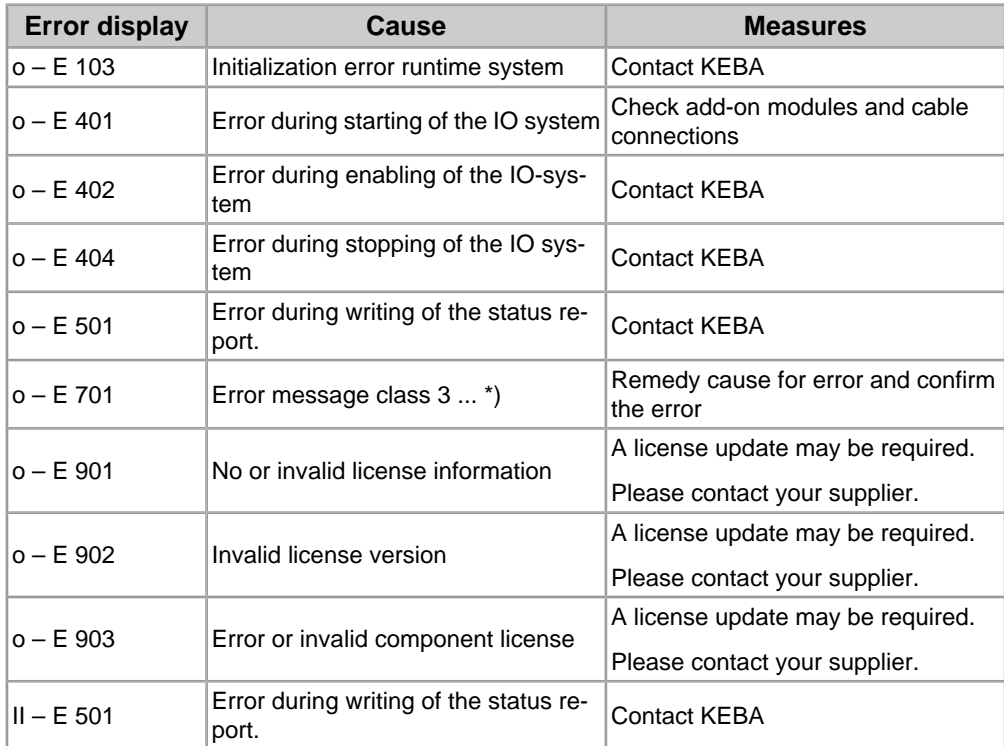